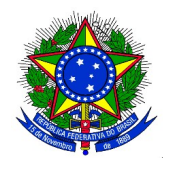

## **MINISTÉRIO DA EDUCAÇÃO UNIVERSIDADE FEDERAL DA INTEGRAÇÃO LATINO-AMERICANA PRÓ-REITORIA DE GRADUAÇÃO**

## **ANEXO IV CONFIRMAÇÃO DE PARTICIPAÇÃO NO PROJETO DE MONITORIA**

**1.** Após a finalização do cadastro do resultado do processo de seleção dos candidatos a monitores, realizado pelos coordenadores dos projetos de ensino, os discentes classificados serão convocados por Edital específico. Para efetivar a concessão da bolsa (remunerada ou voluntária), o discente classificado deverá confirmar o interesse na bolsa de monitoria. Para confirmar o interesse, o discente deverá acessar, no Portal Discente o menu: **Monitoria > Meus Projetos de Monitoria**, e a seguinte tela será exibida:

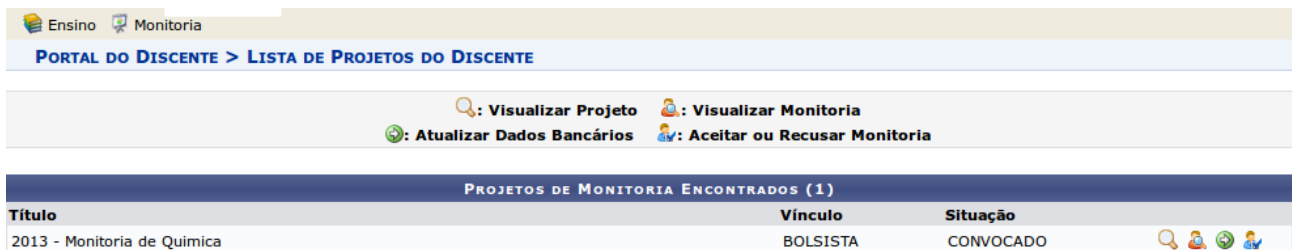

A lista "Projetos de Monitoria Encontrados" lista todos os projetos de monitoria em aberto nos quais o discente participou da seleção e foi classificado e convocado.

**2.** Só é possível o discente aceitar (ou recusar) a bolsa se os dados bancários estiverem cadastrados. Ao clicar

no ícone Cadastrar Dados Bancários "  $\ddot{P}$ ", é possível inserir dados bancários. Ao clicar no ícone Aceitar ou recusar monitoria " vo SIGAA exibirá a seguinte tela:

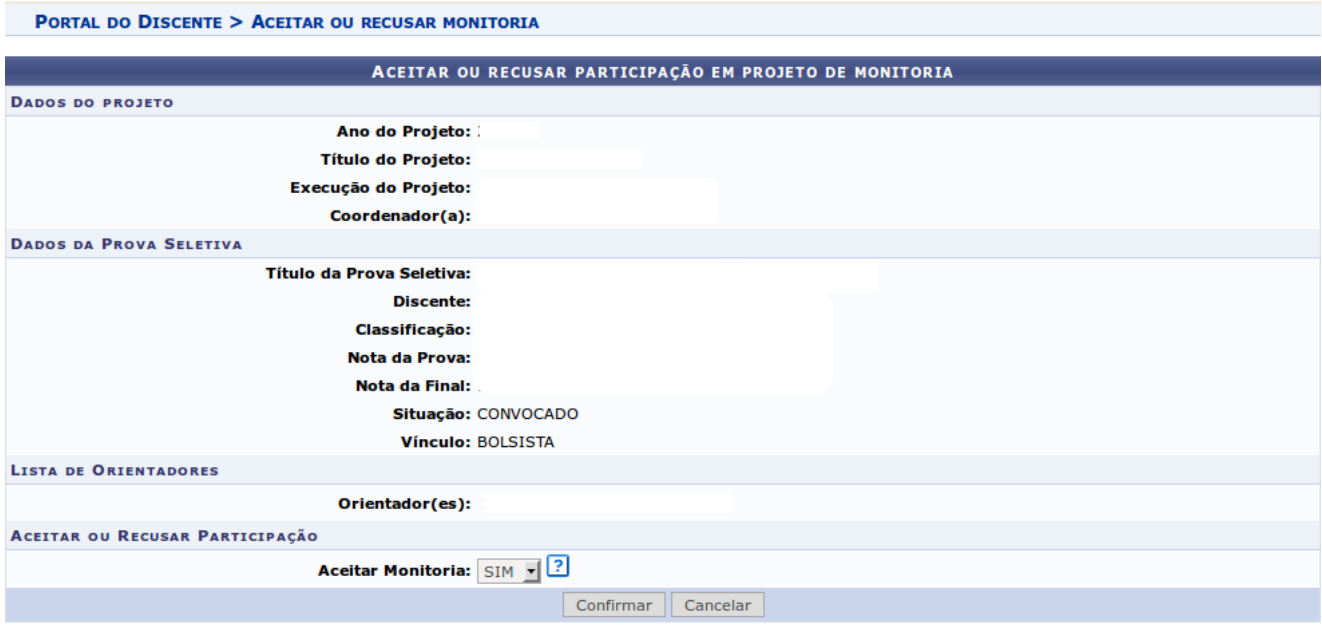

**3.** O discente aprovado no processo de seleção de monitores deverá conferir os dados e clicar no botão "Confirmar" e a seguinte telá será exibida:

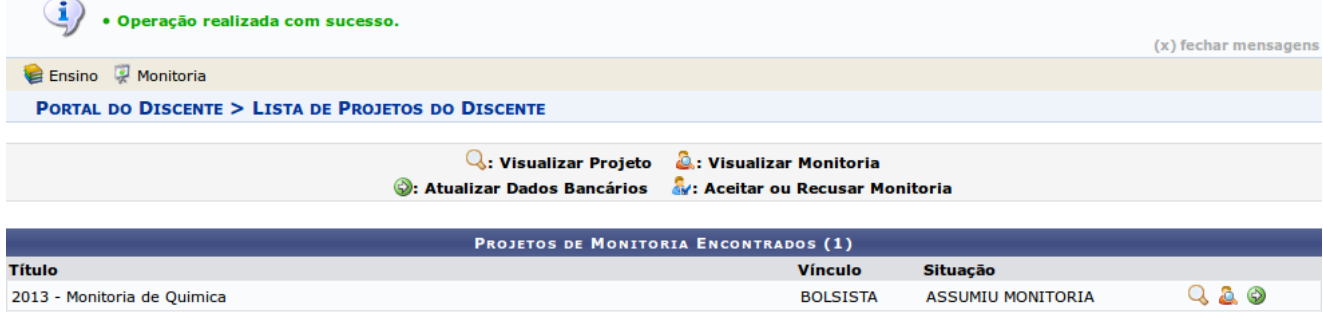

**Portal do Discente** 

**4.** Caso o discente queira recusar a participação no projeto de monitoria, deverá alterar o campo **"Aceitar Monitoria"** para **"NÃO"** na tela do exemplo anterior**.** Um campo de "Justificativa" será exibido, conforme ilustrado abaixo, onde o discente deve informar o motivo pelo qual está recusando a bolsa. Para concluir deve clicar no botão "Confirmar".

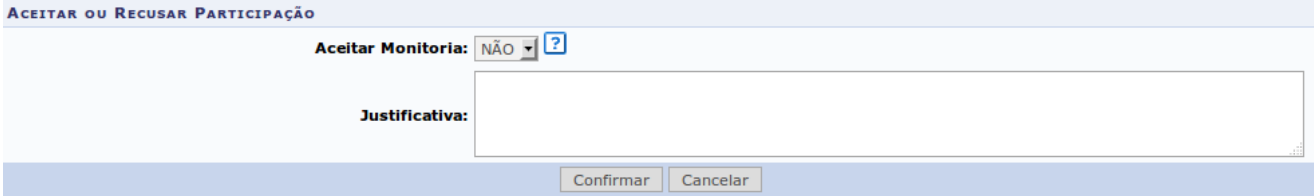